## Suggestions for video lessons using Screencast

## Introduction

Screencast is the recording of computer video screen output. It may or may not contain integrated audio.

You will need:

- A computer with an audio input; a microphone;
- A webcam (only if you wish the presenter's face to appear in the video);
- A software application for the type of video you wish to create, considering the degree of sophistication of the presentation and the user's acquaintance with the tool.

Below are some suggestions considering simpler videos, giving preference to free resources.

## For Mac

In the app store (direct access through the desktop dock), you will find many options if you search for **screen capture**:

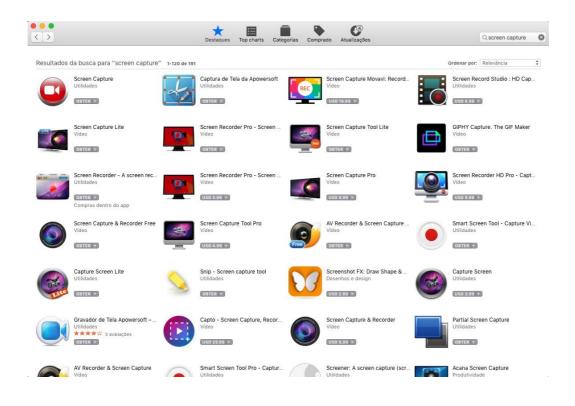

Click and see the attributions by choosing the one that best suits you. Note that the free ones usually limit the time of recording or include watermarks. The use of webcams to record your face during the presentation is also very limited, but you can find some software applications that are cheaper than US\$ 30.

Below we present **Quick Time Player**, which comes in the Mac system and records the screen with audio from your microphone. This app does not capture webcams, but you can try opening the webcam image and minimizing it at a spot on the screen while doing the presentation (open the webcam image directly through your software or another one that uses the camera feature).

In the dock, click the Quick Time Player icon or search for its name in the finder or spotlight (magnifying glass icon in the upper right corner). The app will first open a file folder (as below). Close this folder, because you will not play from a file. Instead, you will make a new recording.

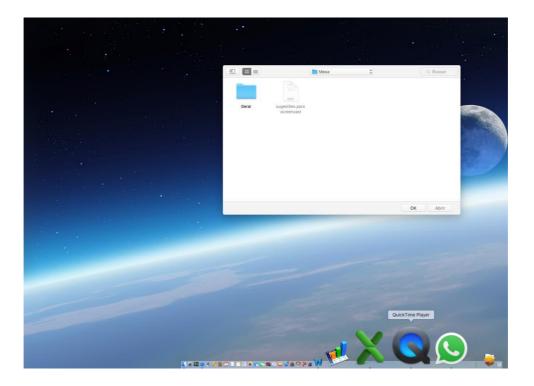

Go to the **Quick Time Player menu** in the upper left corner and click **File**, then **New screen recording**.

| GuickTime Player | Arquivo Editar Visualiza                                                                                        | ir Janela | Ajuda |
|------------------|----------------------------------------------------------------------------------------------------|-----------|-------|
|                  | Nova Gravação de Filme て第N<br>Nova Gravação de Áudio へて第N                                                       |           |       |
|                  | Nova Gravação de Tela                                                                                           | ^%N       |       |
|                  | Abrir Arquivo                                                                                                   | жo        |       |
|                  | Abrir Localização<br>Abrir Recentes                                                                             | ¥L<br>►   |       |
|                  | Fechar                                                                                                    | ₩W        |       |
|                  | Salvar                                                                                                    | ЖS        |       |
|                  | Duplicar                                                                                                    | 企業S       |       |
|                  | Renomear<br>Mover Para                                                                                          |           |       |
|                  | Exportar                                                                                                    | •         |       |
|                  | Reverter Para                                                                                                   | •         |       |
|                  | Compartilhar                                                                                                    | ►         |       |
|                  | 1000 - 1000 - 1000 - 1000 - 1000 - 1000 - 1000 - 1000 - 1000 - 1000 - 1000 - 1000 - 1000 - 1000 - 1000 - 1000 - |           |       |
|                  |                                                                                                    |           |       |
|                  |                                                                                                    |           |       |

The window that will open has a volume bar for the speaker. Set it to zero or you will hear the sound of your own voice and this will produce an echo. Next to the red button to start the recording, there is an arrow with options. Click and adjust the audio input you wish (usually "microphone," but in the image it does not appear like this, as the computer used here has no microphone). Set "show mouse clicks on the recording" if you wish to use the cursor to point out certain topics during your presentation.

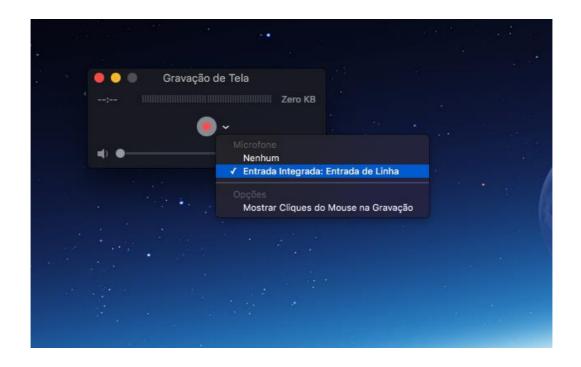

When you click the red button and start recording, the app will ask you if you wish to record the whole screen or only part of it. At this time, you can then drag the mouse cursor or the trackpad and select an area, or click to record the entire screen. If you record the whole screen (recommended), make sure you switch off any apps that send messages to the screen, such as WhatsApp.

Finally, click the circle icon with a black square that will appear in the upper right corner (as shown below) to pay for the recording. At this time, the video will open. By clicking to close it, it will ask where you want to save it (if you do not do it through the menu: open the video then click File, Save).

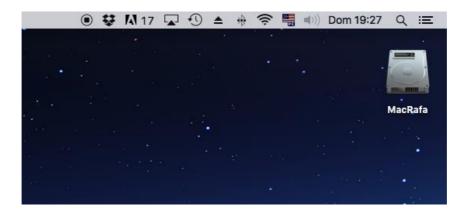

If you wish to record the image of your own face during the presentation or at the beginning of it and you cannot do it through your webcam using Quick Time Player (as stated above, play the camera image in an app and save the screen using Quick Time, as it does not have this webcam recording feature). Below are suggestions of paid software.

> Screenflow: produced by Telestream, it is one of the favorite tools of screencast producers around the world. The license costs USD 110.00. Exclusive for MAC, it has many features. Available at:

https://www.telestream.net/screenflow/overview.htm

- Snapz Pro has similar features to QuickTime Player. It is widely used by developers. Its license costs USD 65.00.
  Available at: <a href="http://www.ambrosiasw.com/utilities/snapzprox/">http://www.ambrosiasw.com/utilities/snapzprox/</a>
- IShowU by Shinywhitebox is an evolving platform. It lacks some features compared to the previous ones, but its license is the cheapest one: USD 30.00. It allows you to record using your webcam, it also has editing features and other features from more expensive software applications. Available at: <u>https://shinywhitebox.com/ishowu</u>

## For Windows users

There are other free apps for Windows that also record your webcam, so we will directly recommend these apps.

- Expression Encoder can be downloaded directly from the Microsoft website for free. It allows you to record both the screen and webcam, and it also has some basic editing options once the recording is completed. The workflow is less obvious than some other apps. First, you will record the video and send it to a separate editor app, but once you have understood the flow, it is not difficult.
- aTube Catcher is probably the free app most recommended by users of this type of app. It is free and downloadable directly from the developer's website, so it is safe. It has the webcam recording feature and many other features.

Available at: <u>https://atube-catcher.br.uptodown.com/windows</u> Check out a tutorial that shows how to install the app and actually use it: <u>https://www.youtube.com/watch?v=1NPNM\_pU\_Uk</u>

| 🤓 aTube Catcher 2.9.959 - Studio Suite - 100% Freeware - DsNET Corp. 2012 |                                   |                                                      |                    |  |  |
|---------------------------------------------------------------------------|-----------------------------------|------------------------------------------------------|--------------------|--|--|
| Arquivo Ferramentas Per                                                   | fis Ajuda Downloads lis           |                                                      |                    |  |  |
|                                                                           |                                   | Diego Uscanga (http://www.a                          | atube.me) Rev. 959 |  |  |
| Normal mode Stream Catcher Screen Record                                  |                                   | Video Converter DVD/BluRay/CD Creator Audio Recorder |                    |  |  |
| 1. Seleccione área da tela                                                | Traçar Área                       | Escolher Janela                                      | (0,0,1280,720)     |  |  |
| 2. Seleccione a fonte de áudio                                            | Microfone do Headset (Microsoft 🔹 |                                                      |                    |  |  |
|                                                                           | Volume principal                  |                                                      |                    |  |  |
| 3. Definir o formato de saída                                             | WMV                               |                                                      | - Cont             |  |  |
| 4. Selecione a pasta de saída                                             | C:\Users\vitor\Videos\Recor       | dings                                                |                    |  |  |
| 5. Opções de gravação                                                     | Parar depois de 60                | Segundo Cursor Record                                | Use Hot Keys       |  |  |
|                                                                           | Início retardado 5                | Segundo 📃 Siga Mouse                                 | Top window         |  |  |
|                                                                           | ] Minimizar no inicio             | Capture Layered                                      | Reproduçir         |  |  |
| Pronto!                                                                   |                                   |                                                      |                    |  |  |

Basically (see image above), when you open the app, you will select "Screen Record" and do the following: choose which audio to record (microphone), choose the video output format (YouTube recognizes most of them. If it fails, you can convert it in the app itself), choose the folder to save the final video, etc. **Tip:** select "Use Hot Keys". It will recommend a keyboard command to start and stop the video, so you do not need to open the app to end your presentation (which would make the screen to appear in the recording). You should also select **"Cursor Record"** for the mouse cursor to appear if you wish to use it to show where work needs to be done.